## Internship<br>Portal

**User Guide for Interns** 

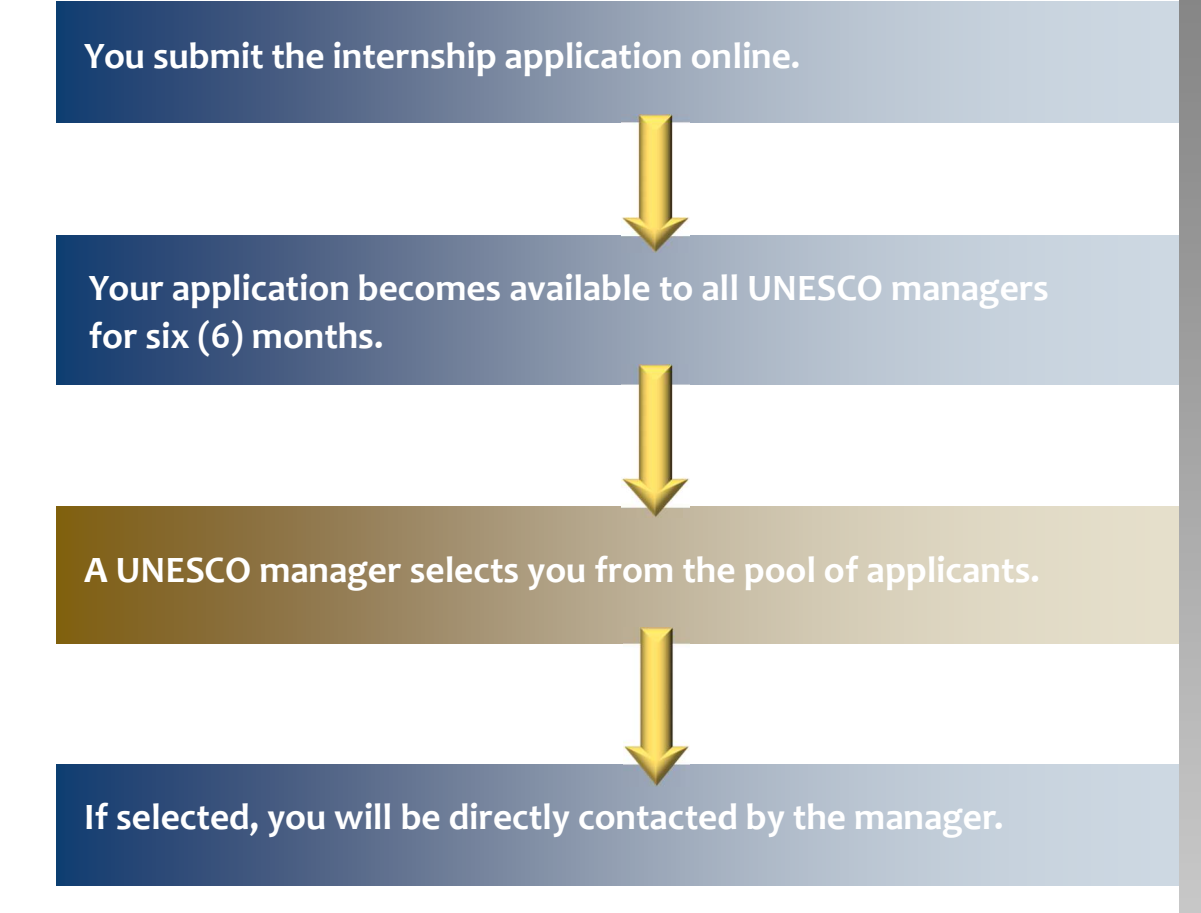

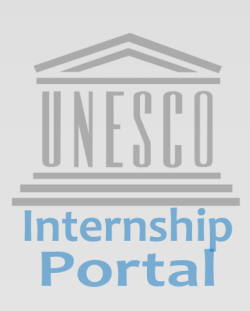

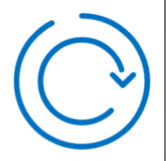

## **Read this before filling out the application form.**

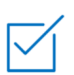

Have your motivation letter and résumé ready before filling out the application form. You only have one hour to finish the process.

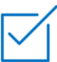

All fields marked with \* are mandatory.

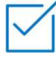

**Combing You can only use either English or French in applying.** 

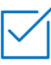

You are allowed to submit only one application.

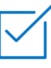

The duration of an internship generally ranges between 2 and 6 months.

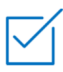

UNESCO does not remunerate interns. There is no compensation, financial or otherwise for internship assignments.

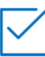

Even if you are eligible, there is no guarantee of placement. We receive many more applications from qualified candidates than we can place.

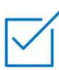

Your application will be accessed by UNESCO managers around the world and will stay in our database for a period of six months.

**We do not respond to each and every candidate.** If selected, you will be directly contacted by the manager. If you do not receive any update within six months, it means that your application has not been successful.

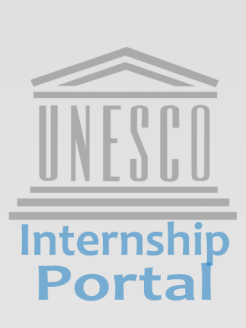

- Personal Information • Education
- Language and IT Skills • Work Experience
- Details of requested
- internship • Preview

1

The application form is divided into five (5) sections. You have to completely fill out the required fields of each section before you can proceed to the next one.

1

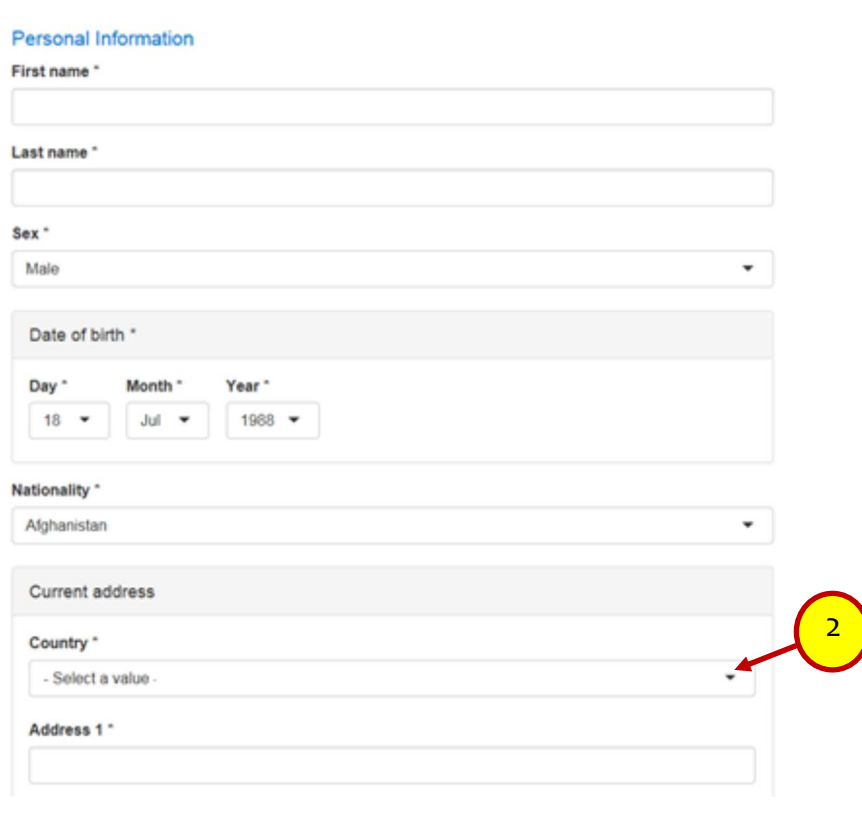

Are you the spouse of a UNESCO staff member or employee? "

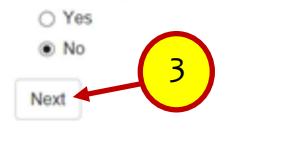

- If you see a field marked with  $\bullet$ , click on it to view the dropdown menu. For example, for the field "Country," click on the arrow to open the dropdown menu to select your country from the list. 2
- After filling out the Personal Information section of the form, scroll down towards the bottom of the page and click on "Next." It will bring you to the next section.

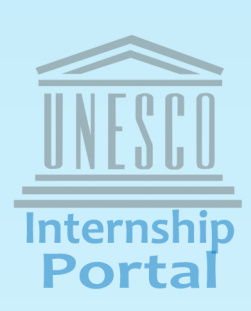

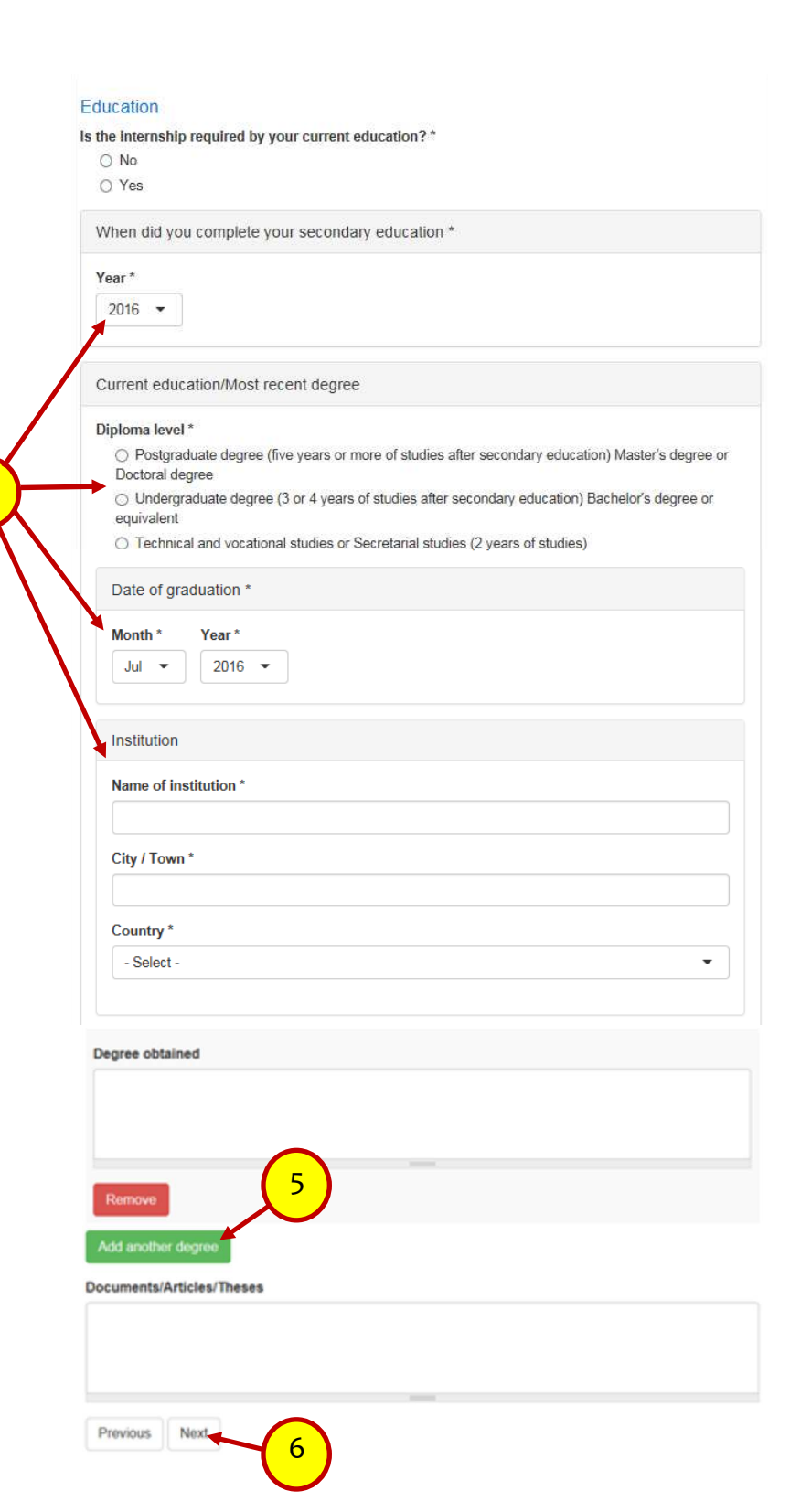

4

Give details of your educational background. 4

If you want to add another degree, click on "Add another degree."

6 Scroll down towards the bottom of the page and click on "Next" to proceed to the section "Language and IT Skills."

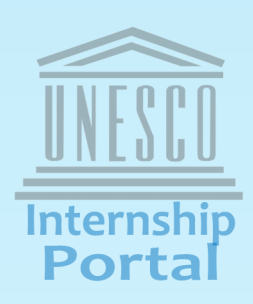

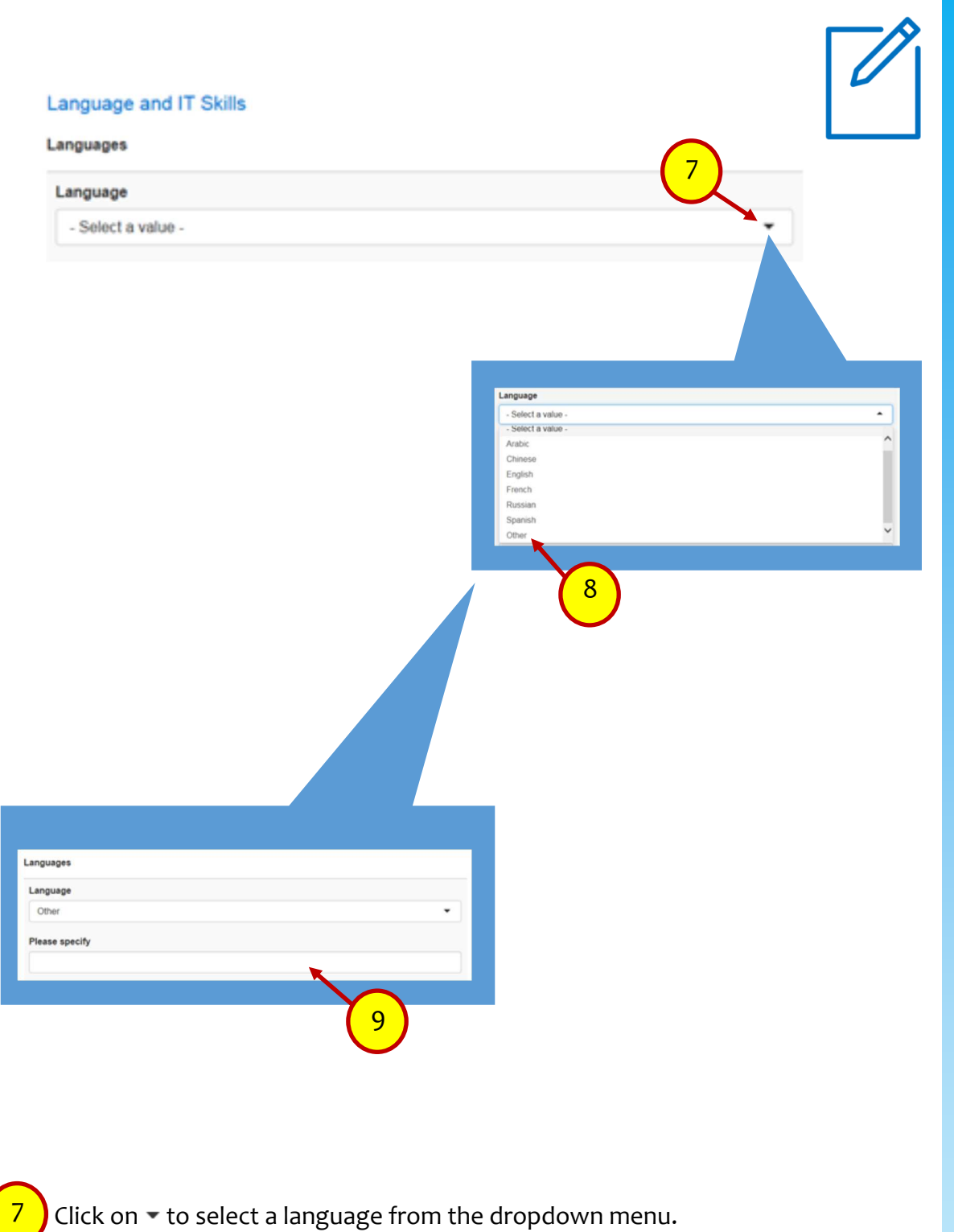

 $\frac{8}{8}$  If your language is not on the list, click on "Other."

**9** A new field will appear asking you to specify your language. Type your language within the box.

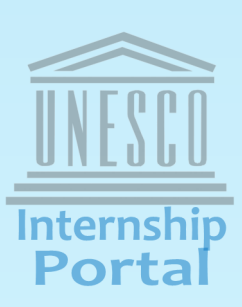

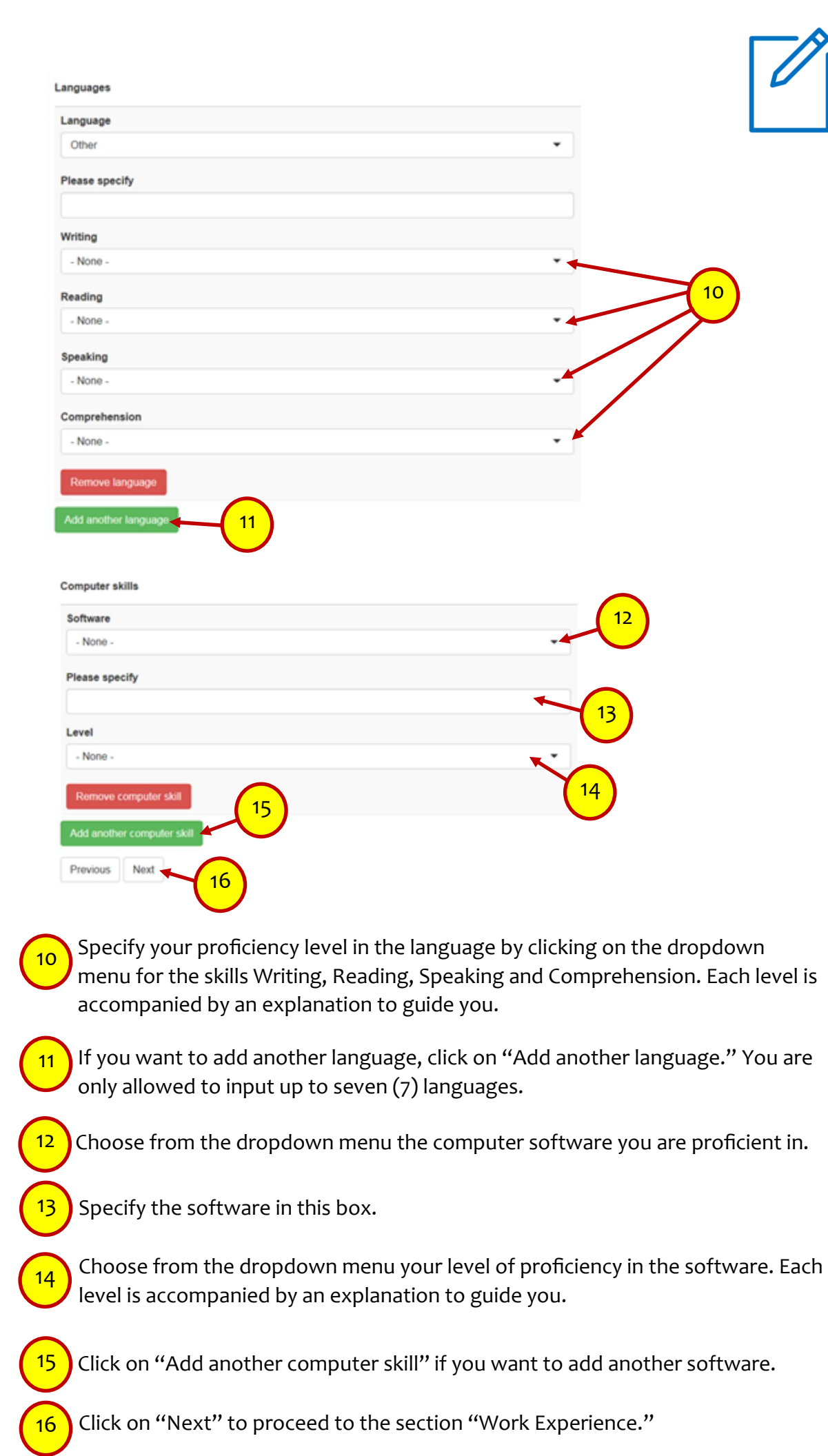

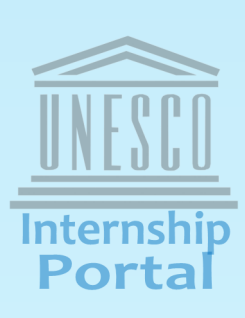

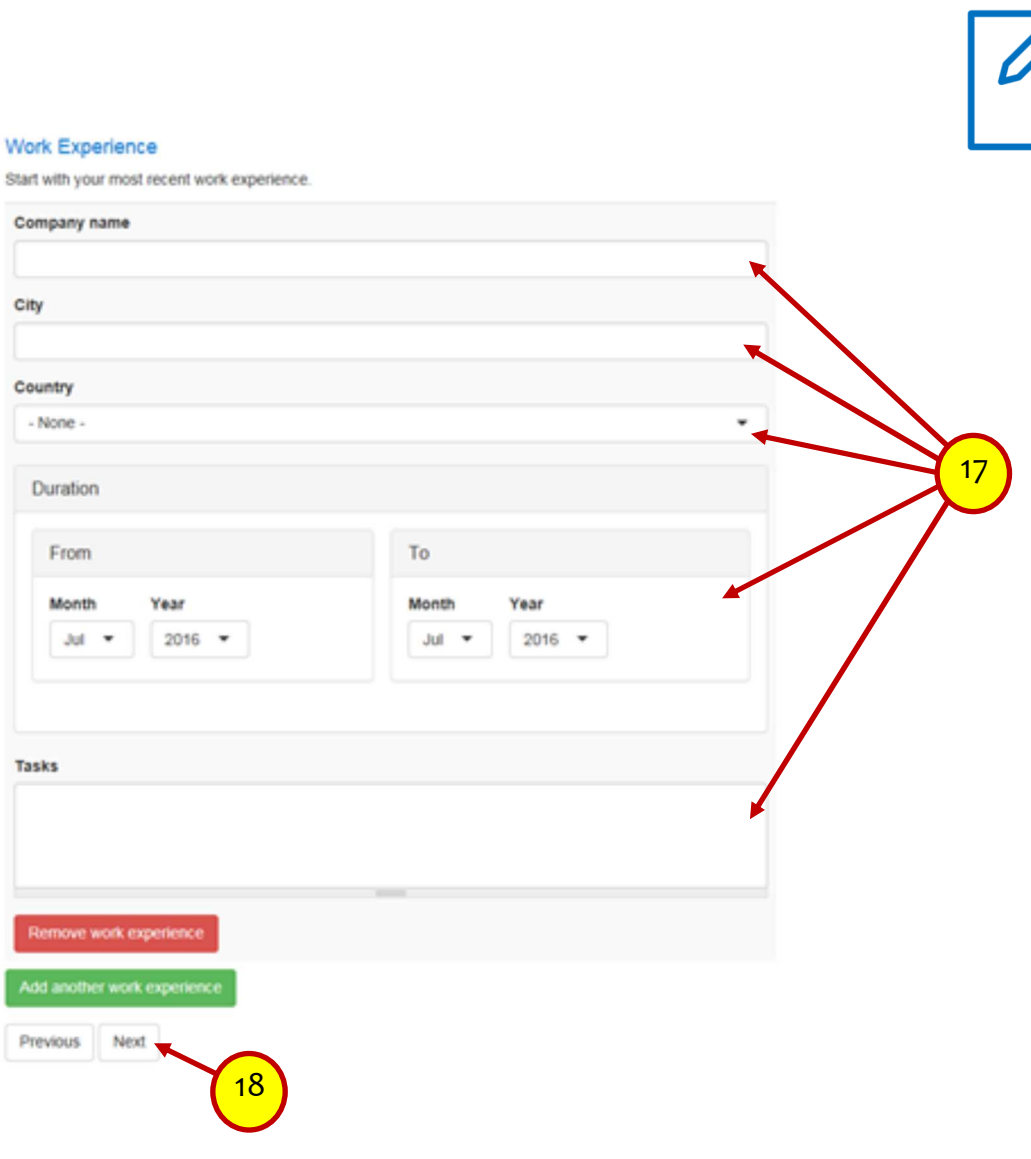

Provide details of your work experience. Remember to start with your most recent job. If you do not have experience yet, leave all the fields blank and click on "Next." 17

 $\left(18\right)$  Click on "Next" to proceed to the section "Details of Requested Internship."

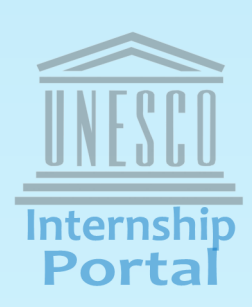

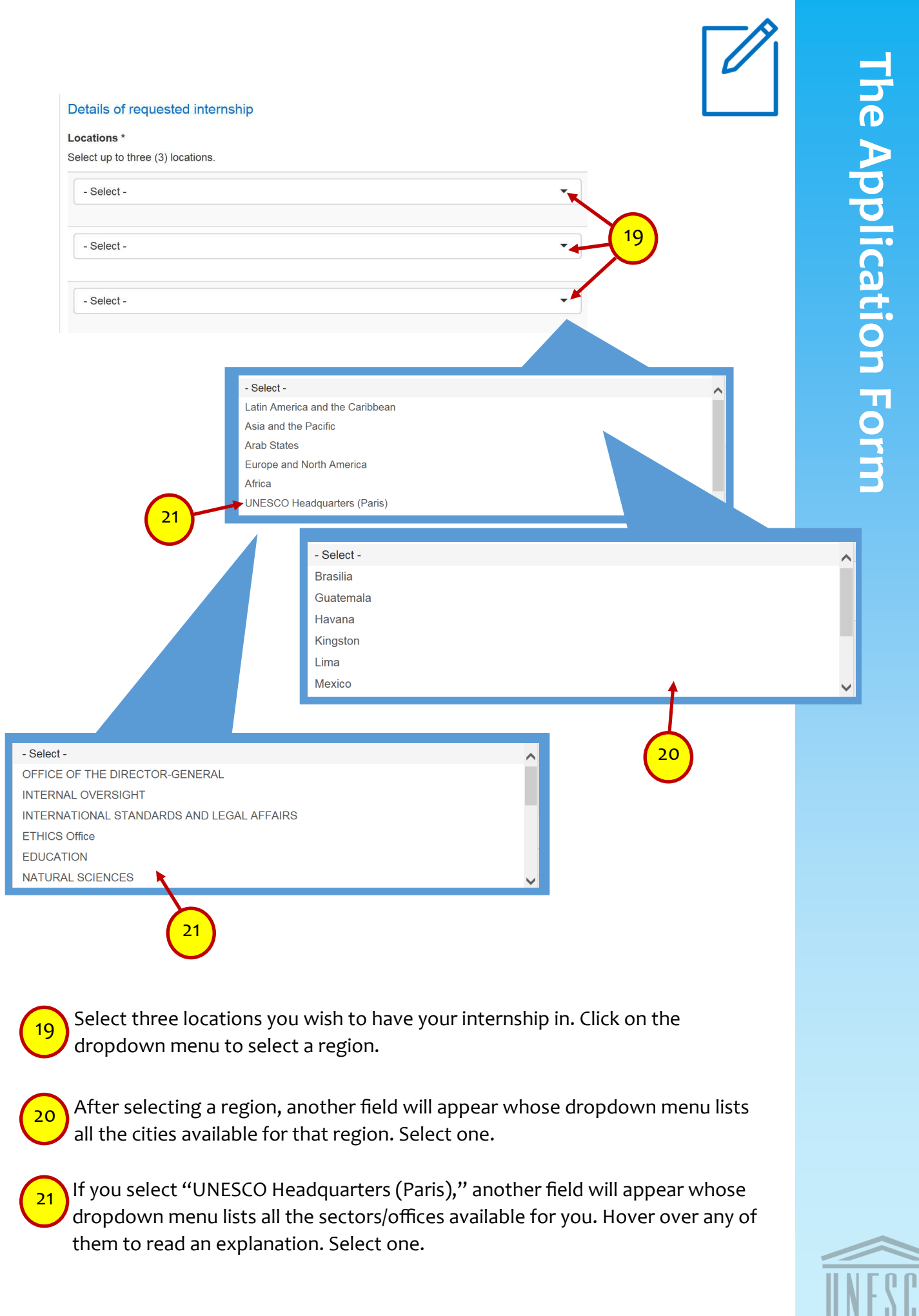

Port

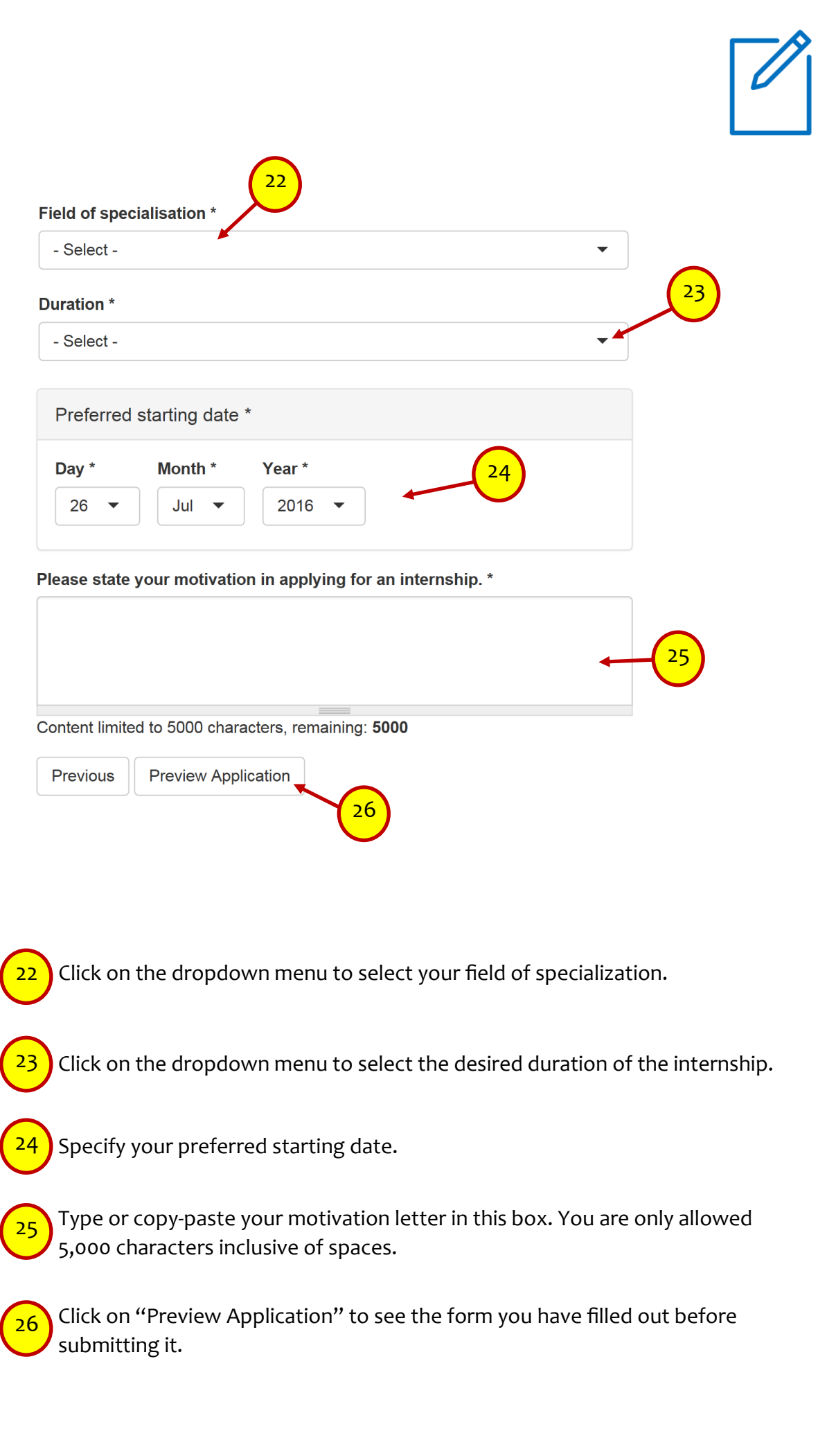

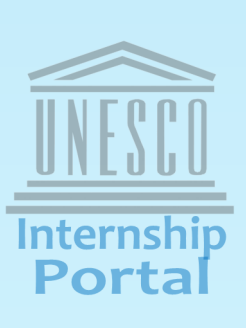

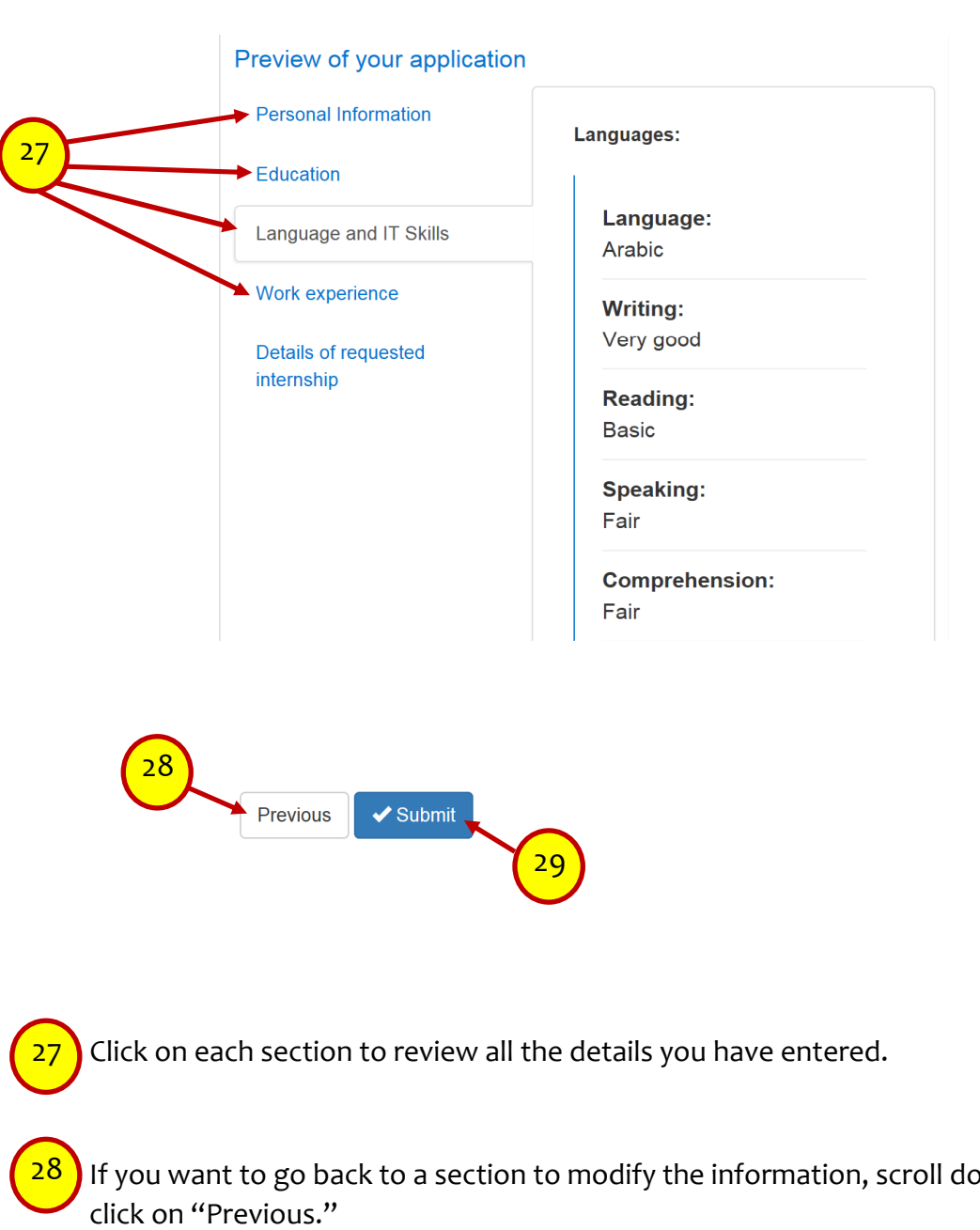

**The Application Form The Application Form** 

If you want to go back to a section to modify the information, scroll down and

Click here to submit the application. You can no longer change the application once you hit this button. 29

Good luck on your application!

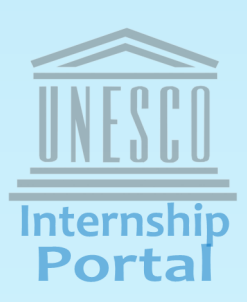